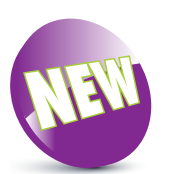

Dark Mode is a new feature in iOS 13.

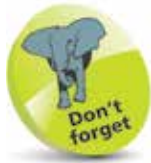

Ensure the **Automatic** button is turned **Off** in Step 3 to switch between Light and Dark Mode. Use the Automatic option to set specific times for when Dark Mode is activated – see next page for details.

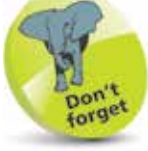

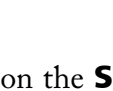

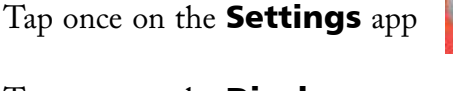

Being as comfortable as possible with the iPhone screen is an important factor when using it. The Display & Brightness option in the Settings app can be used to set the screen brightness and also access Night Shift for reducing the amount of blue light that is emitted by the screen. It also contains an option for Dark Mode. This inverts the screen, generally with a black background and white text. This can make the screen easier to read, particularly in the evening when the ambient light is reduced. To use Dark Mode:

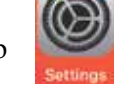

AA

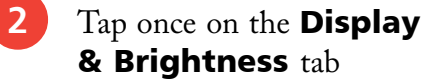

**Dark Mode**

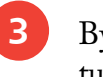

l**<sup>3</sup>** By default, Light is turned On

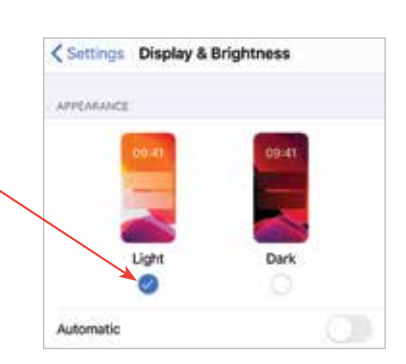

Display & Brightness

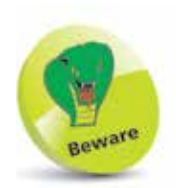

Only some of the background wallpapers (Settings > Wallpaper) work with Dark Mode. The ones that do are in the **Stills** section and are indicated by this icon on them.

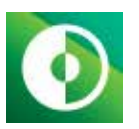

l**<sup>4</sup>** Turn On the Dark

button. The color of the background and the text are inverted

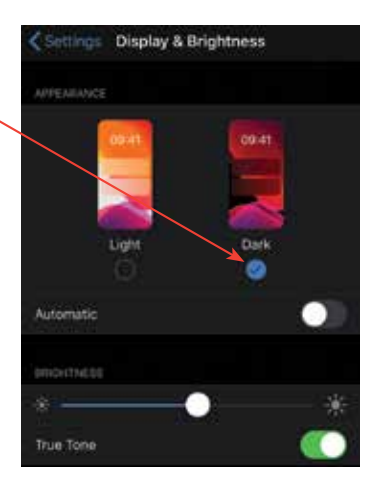

**...cont'd**

## **Customizing Dark Mode**

Dark Mode can be customized so that it is activated at specific times; e.g. at sunset. To do this:

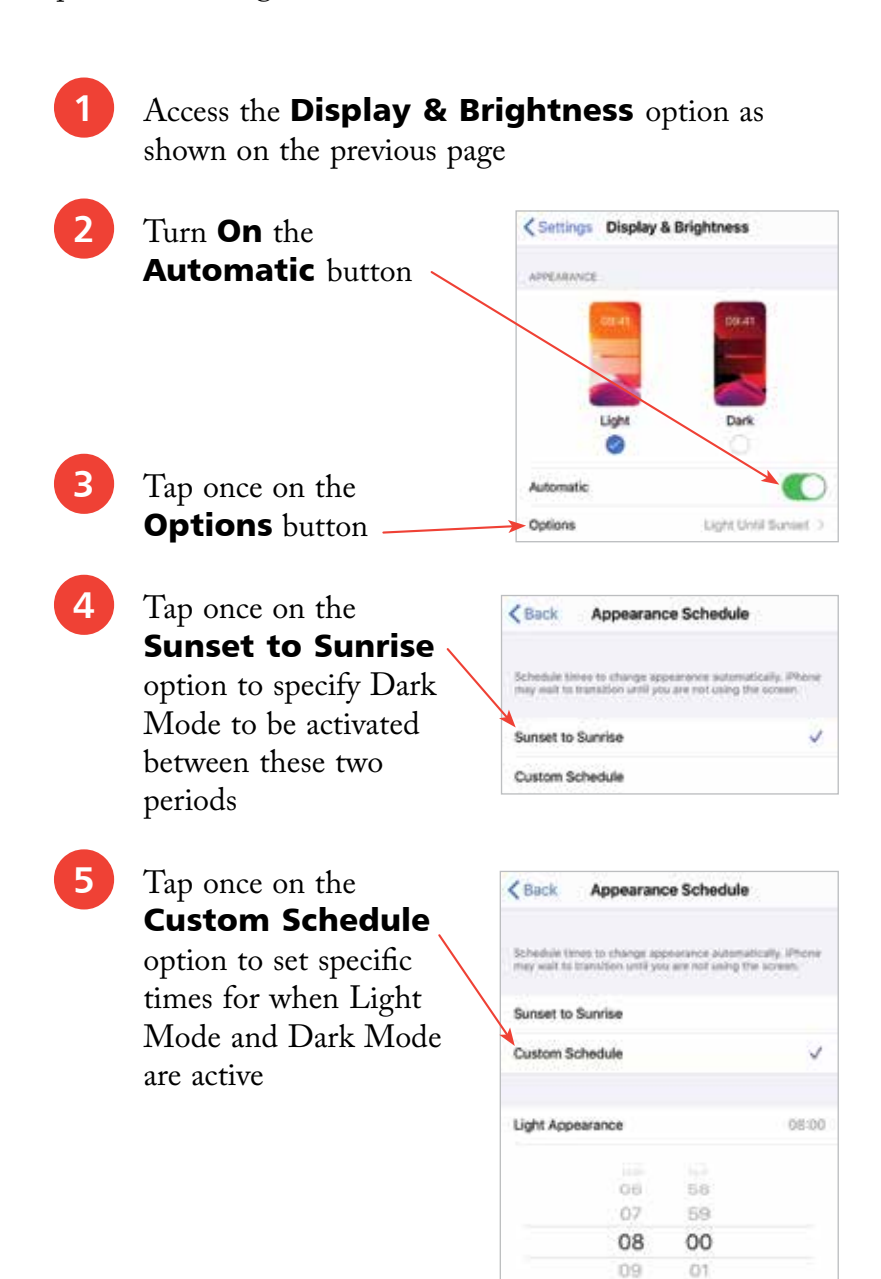

10

Dark Appearance

 $02$ 

22:00

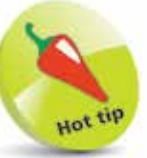

Dark Mode can also be activated by tapping on this button in the Control Center.

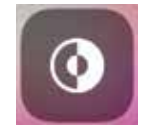

If the button is not visible by default in the Control Center, access Settings > Control Center > Customize **Controls** and tap once on the green button next to Dark Mode.

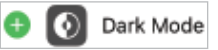